# 2010-2016款中国通用英朗更换变速箱电脑 在线编程操作说明

适用车型:2010-2016 年款中国通用别克英朗;

# 注意事项:

- z 此功能对蓝牙通讯信号要求较高,信号不好会在刷写过程中断线;
- 在线编程需联网下载文件,请确保设备 PADIII 的网络连接;
- 操作之前请检查车辆蓄电池电量是否充足;
- z 在编程及配置与设定之后,需要删除故障码,因此操作之前请记录故障码;
- 软件要求需要中国通用 V49.90 及其以上版本;

# 功能说明:

● 更换变速箱电脑(TCM), 需要使用该功能项;

# 操作步骤:

1).请将诊断接头连接到车上诊断座,打开点火,发动机关闭,打开 PADIII 主页, 选择"在线编程",如图 1;

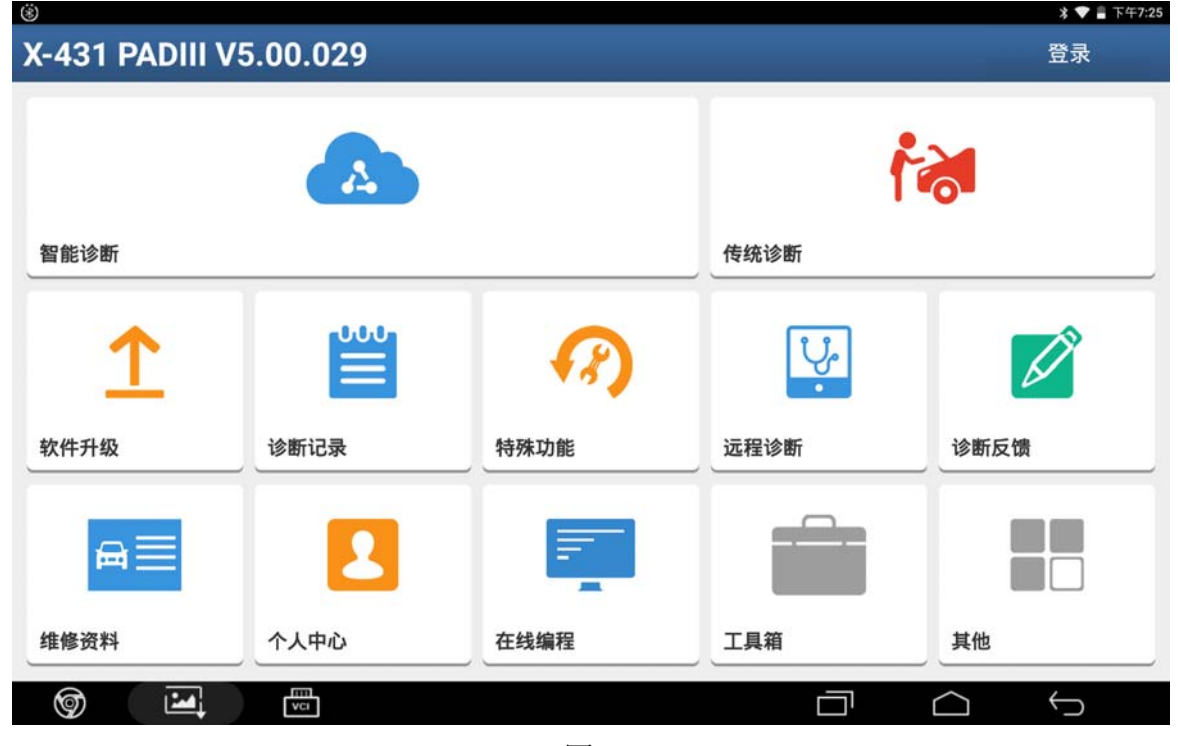

图 1

第 1 页 共 15 页

#### 2).选择"中国通用",如图 2;

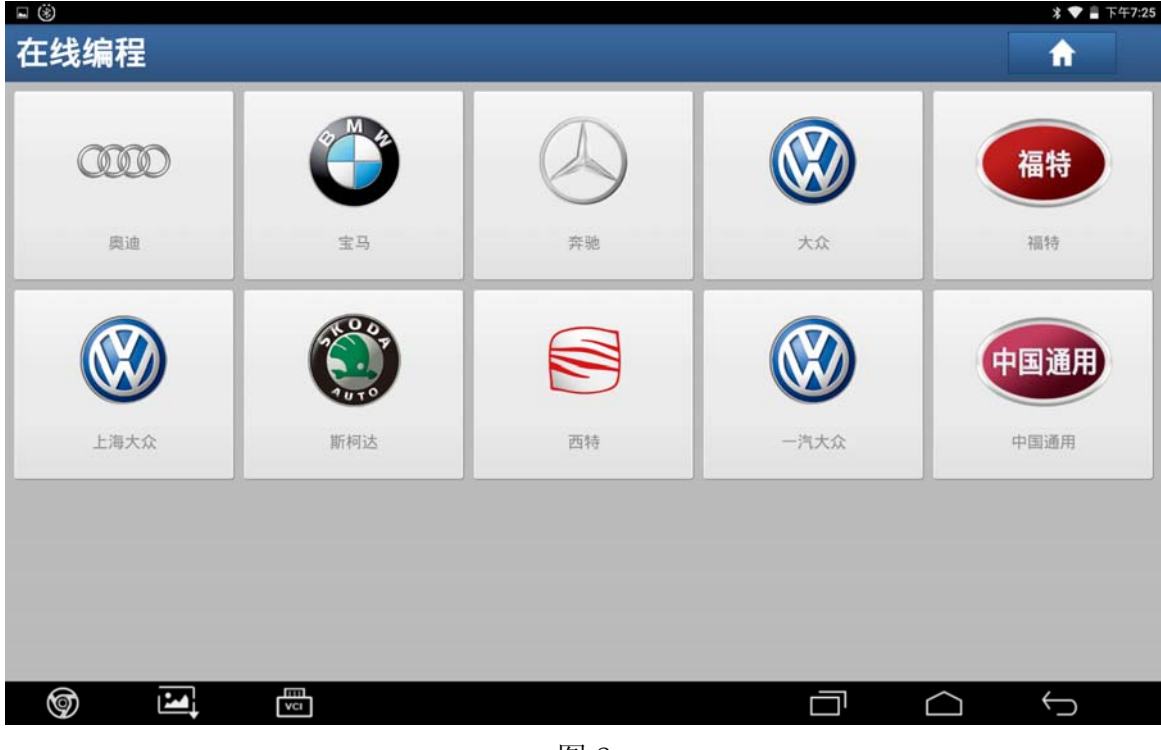

图 2

# 3).显示车型版本信息,点击"确定"进入,如图 3;

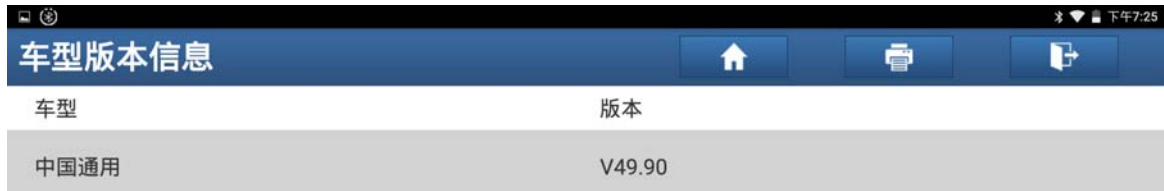

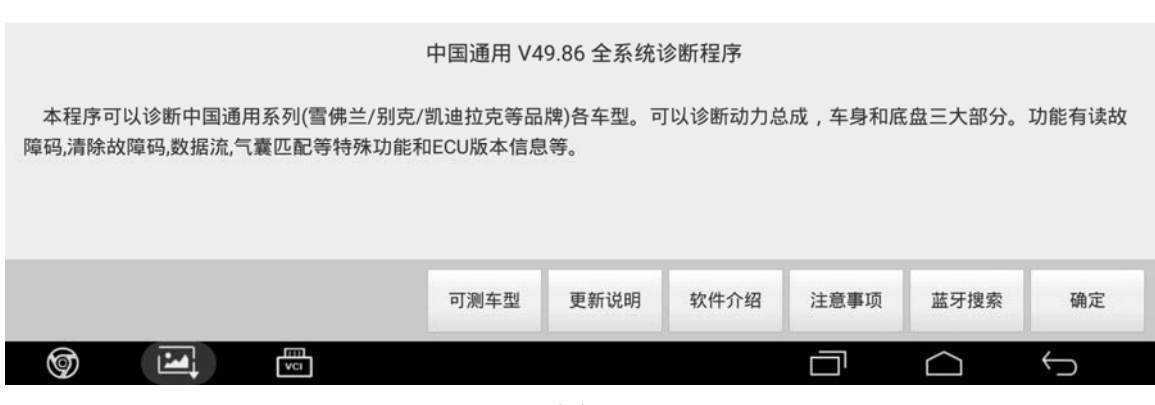

图 3

# 4).进入在线编程菜单,选择"英朗",如图 4;

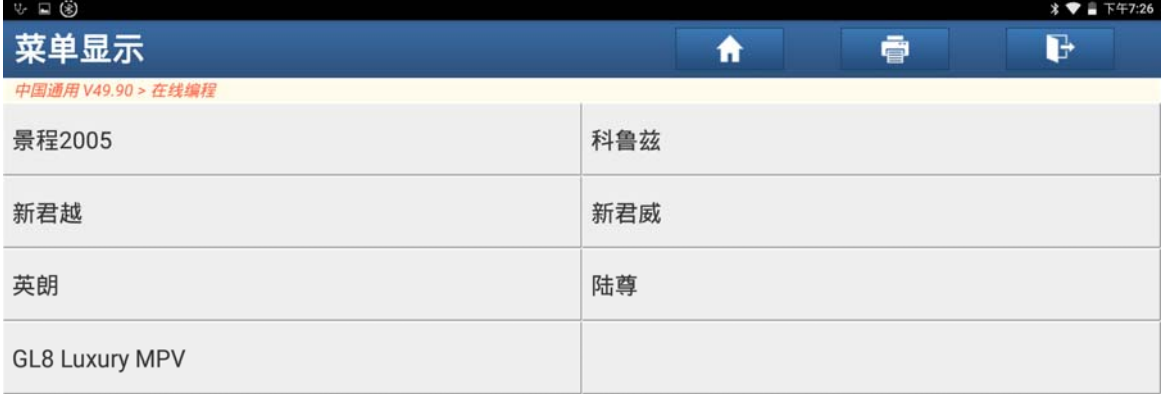

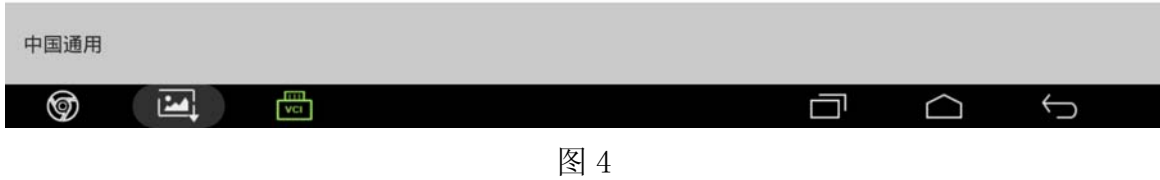

#### 5).显示车型年款,选择"2010-2016",如图 5;

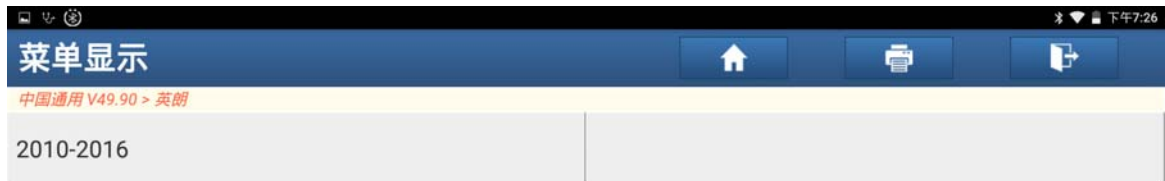

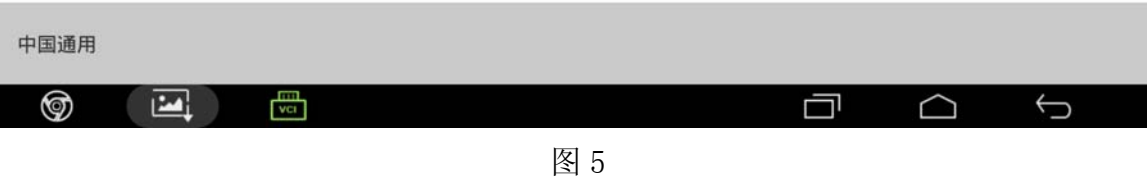

# 6).选择"变速箱",如图 6;

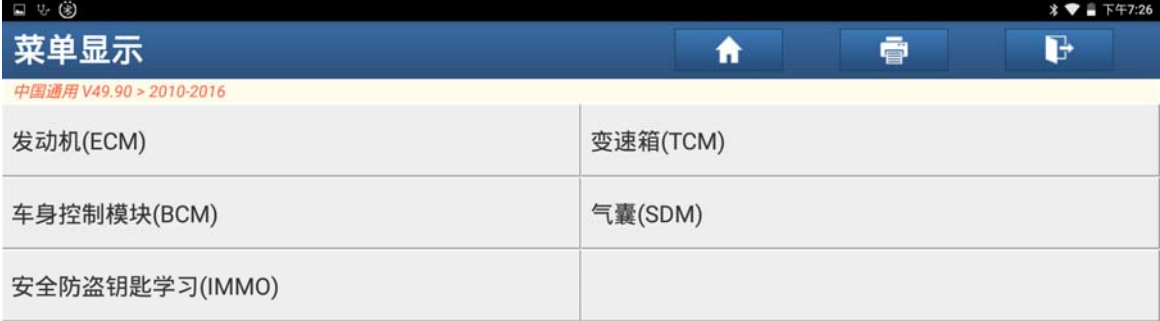

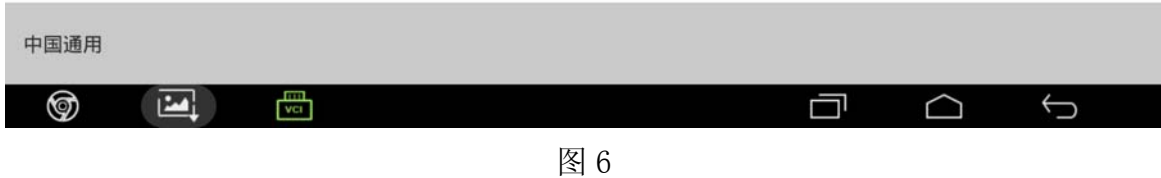

### 7). 选择"ECU 编程", 如图 7;

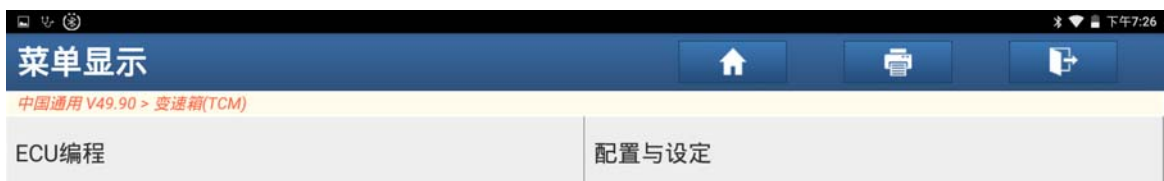

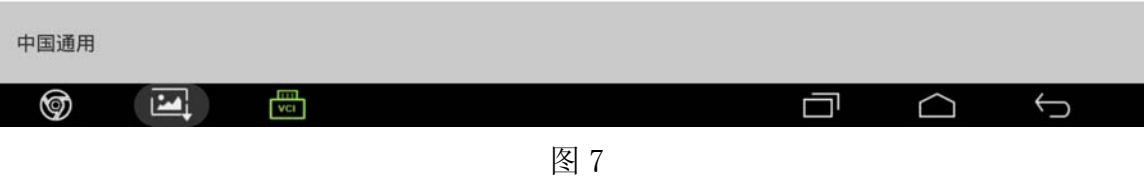

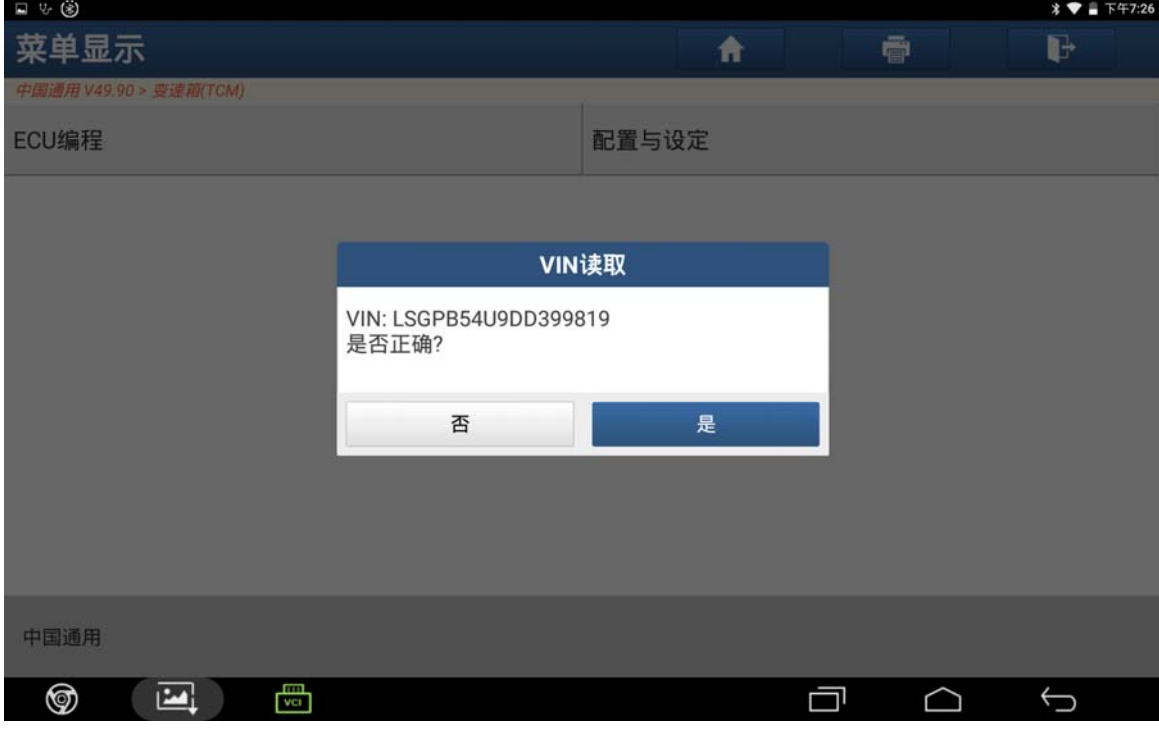

8). 确认 VIN 码, 正确点击"是", 错误点击"否", 如图 8;

图 8

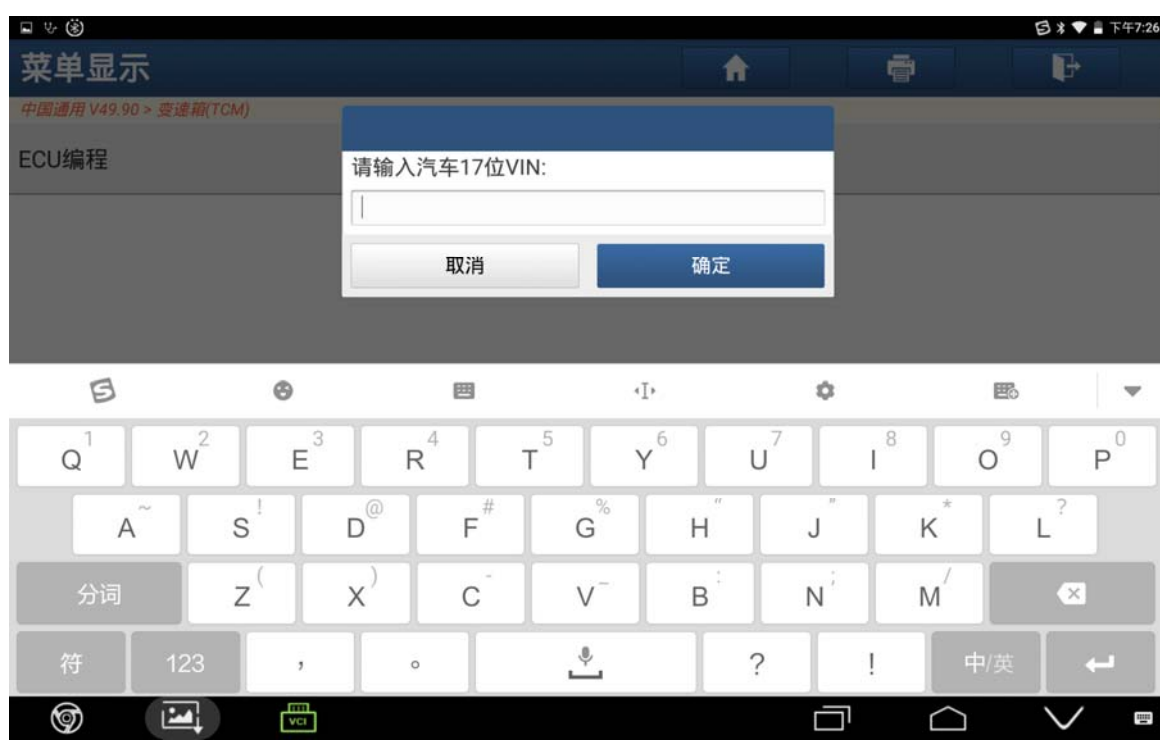

9). 如果 VIN 错误, 点击"否"手动输入 17 位正确 VIN 码后点击"确定", 如图 9;

图 9

### 10).点击"是",如图 10;

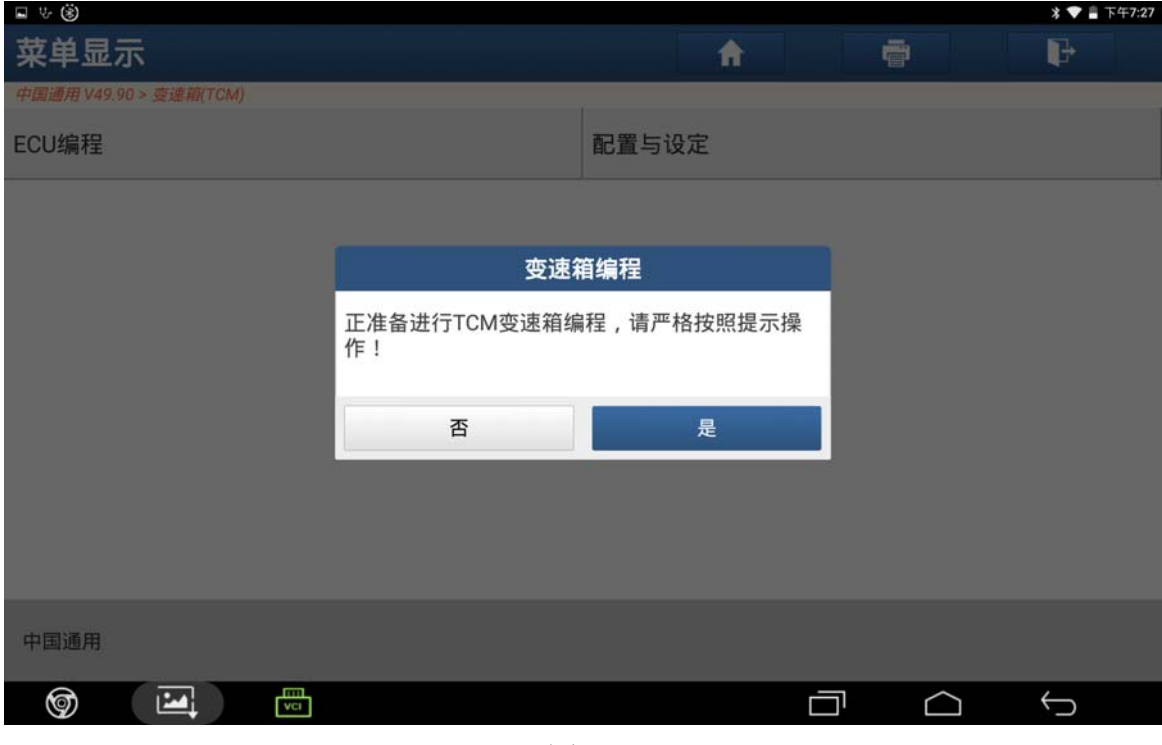

图 10

11).提示编程信息,点击"是",如图 11;

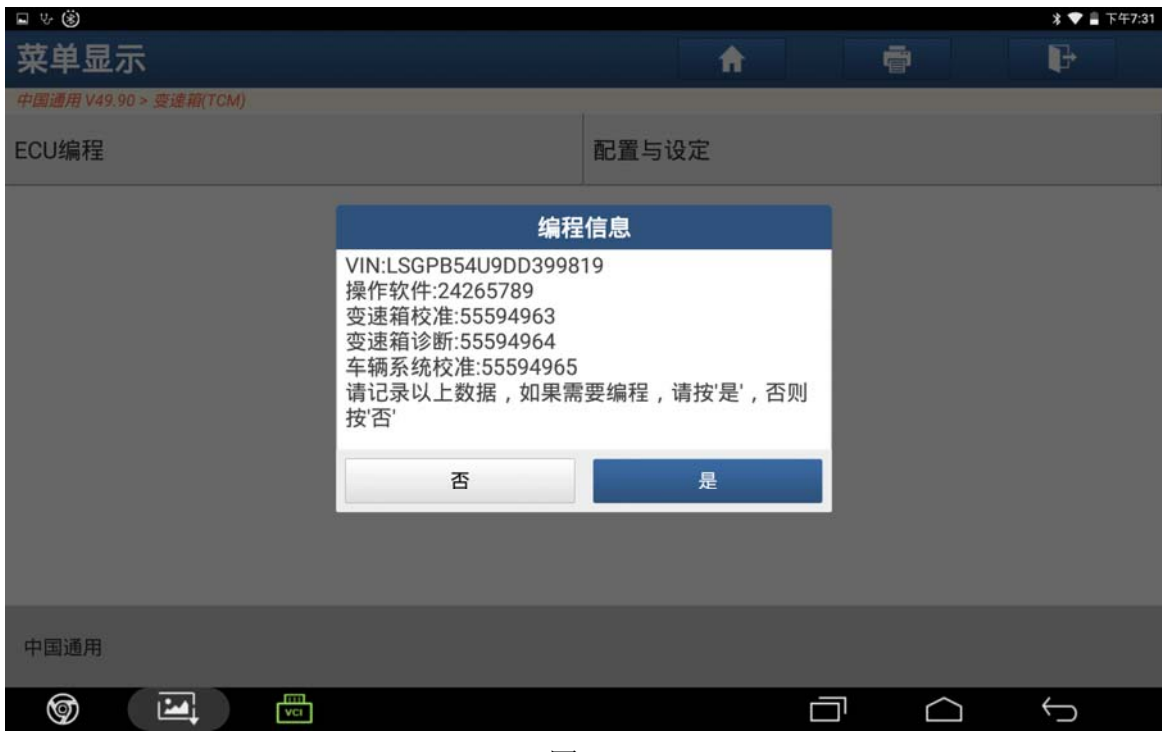

图 11

#### 12).编程进行中,如图 12;

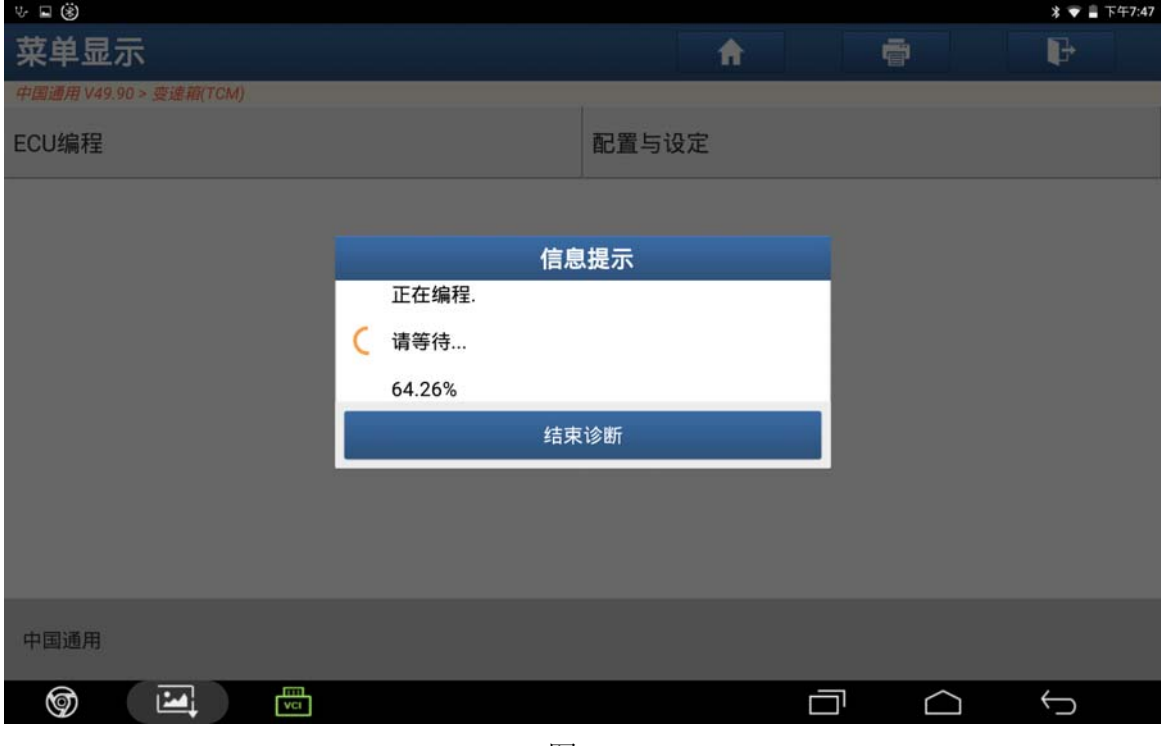

图 12

13). 编程完成后关闭点火开关 30 秒, 再打开, 点击"确定", 如图 13;

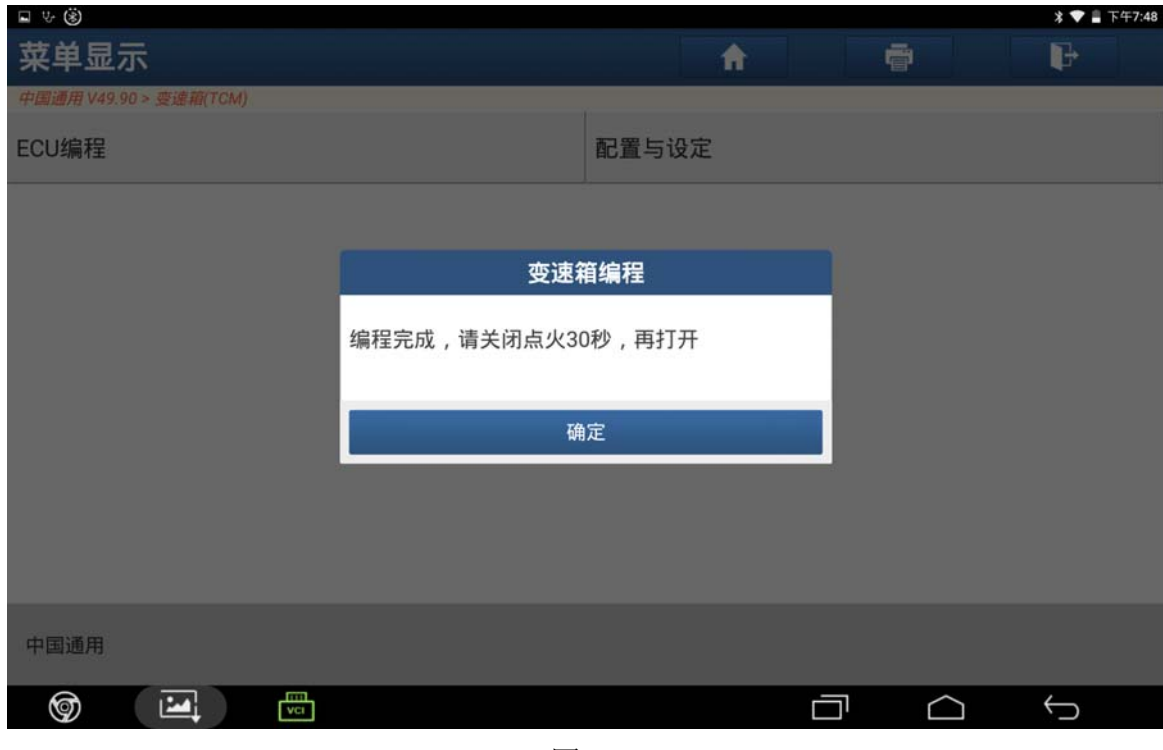

图 13

#### 14).选择"配置与设定",如图 14;

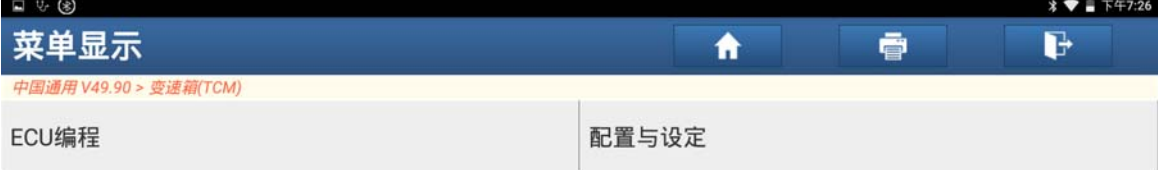

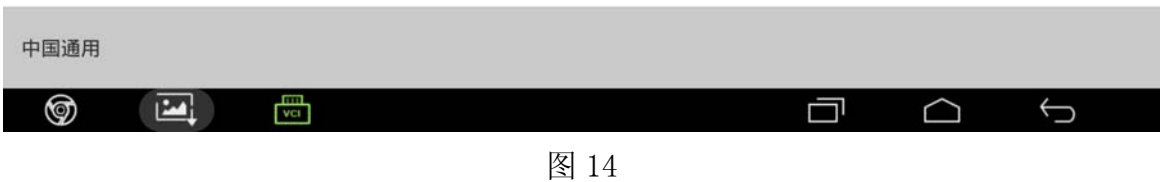

15). 确认 VIN 码, 正确点击"是", 错误点击"否", 如图 15;

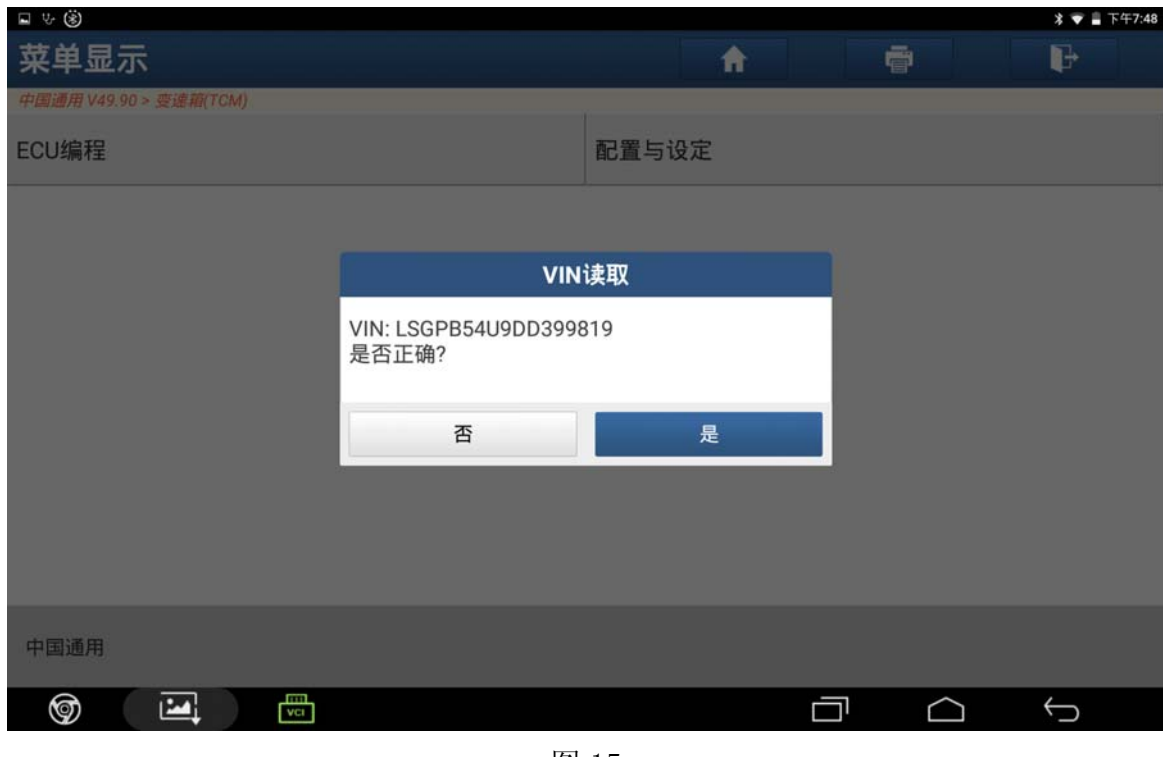

图 15

#### 日でじ 日 \* ▼ ■ 下午7:48 菜单显示 亭 青  $\mathbb{P}$ 中国通用 V49.90 > 变速箱(TCM) ECU编程 请输入汽车17位VIN: 确定 取消  $\circledcirc$  $\circ$ 圏  $\widetilde{\mathbb{F}}$  $\ddot{\mathbb{Q}}$  $\mathbb{B}$  $\overline{\mathbf v}$  $\begin{smallmatrix}&8\\1\end{smallmatrix}$  $\mathsf{P}^0$  $\overline{\mathsf{o}}^{\,9}$  $T^5$  $Y^6$  $Q^{\top}$  $E^3$  $R^4$  $w^2$  $U^7$  $D^{\circledR}$  $\mathsf{F}^\#$  $\mathsf A$  $\mathbf S$ G  $\sf K$  $H$  $\mathsf J$ L  $z^{\left(\right)}$  $x^{\prime}$  $V^ N$  $\bullet$  $\mathsf C$  $\,$  B  $M$  $\stackrel{\circ}{\sim}$  $\sim$  $\circ$  $\overline{?}$  $\frac{1}{2}$  $\overline{\phantom{a}}$  $\boxed{2}$  $\checkmark$  $\circledcirc$  $\frac{1}{\sqrt{2}}$  $\Box$  $\overline{\rm m}$  $\bigcirc$

图 16

17). 点击"是", 如图 17;

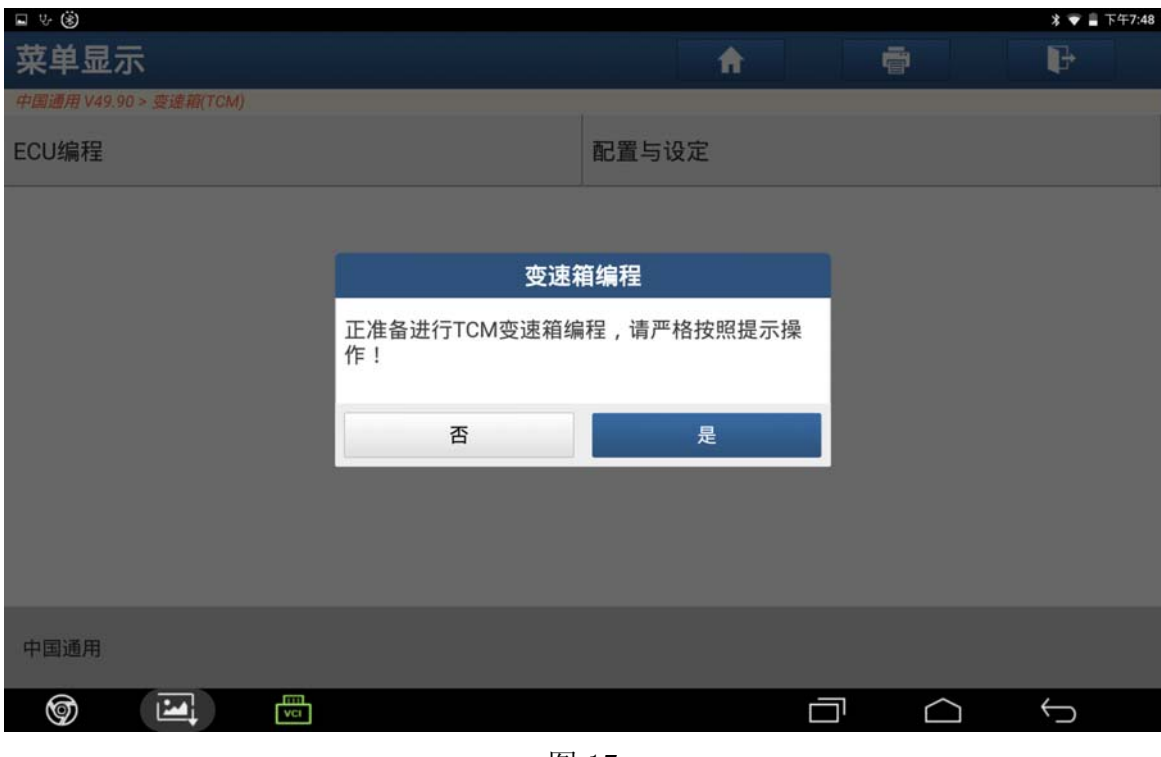

图 17

16). 如果 VIN 错误, 点击"否"手动输入 17 位正确 VIN 码后点击"确定", 如图 16;

### 18).点击"是"继续,如图 18;

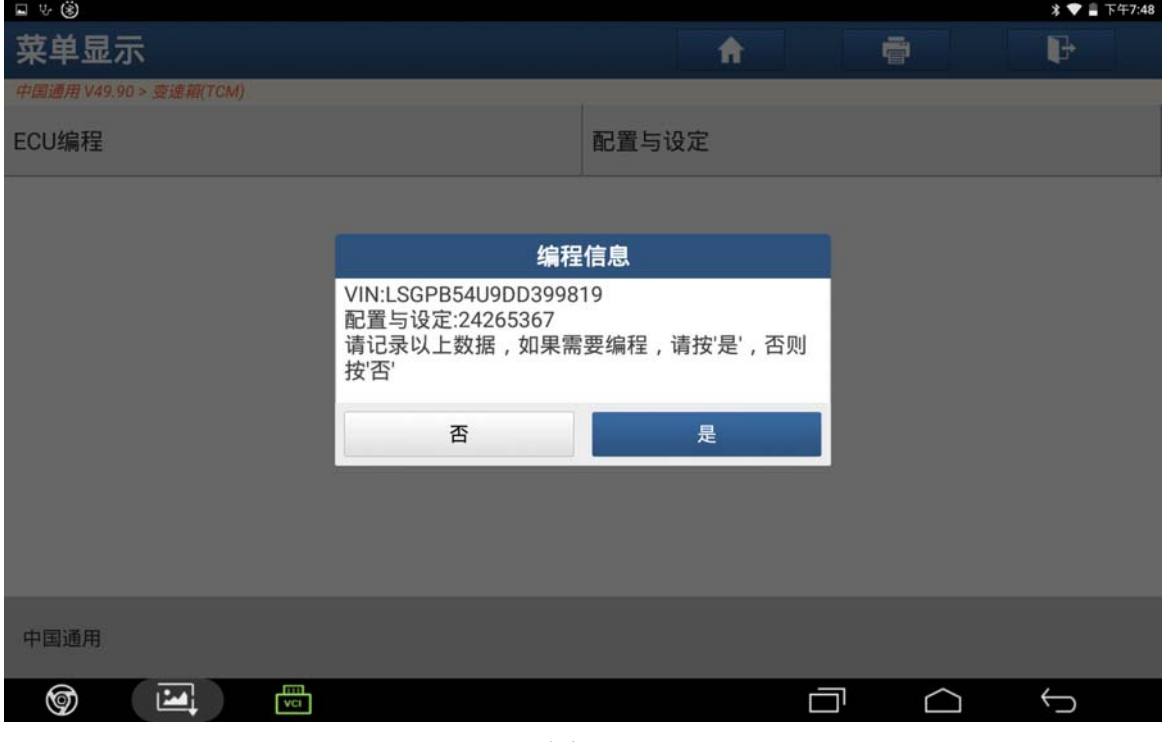

图 18

19). 确保点火开关已打开, 点击"确定", 如图 19;

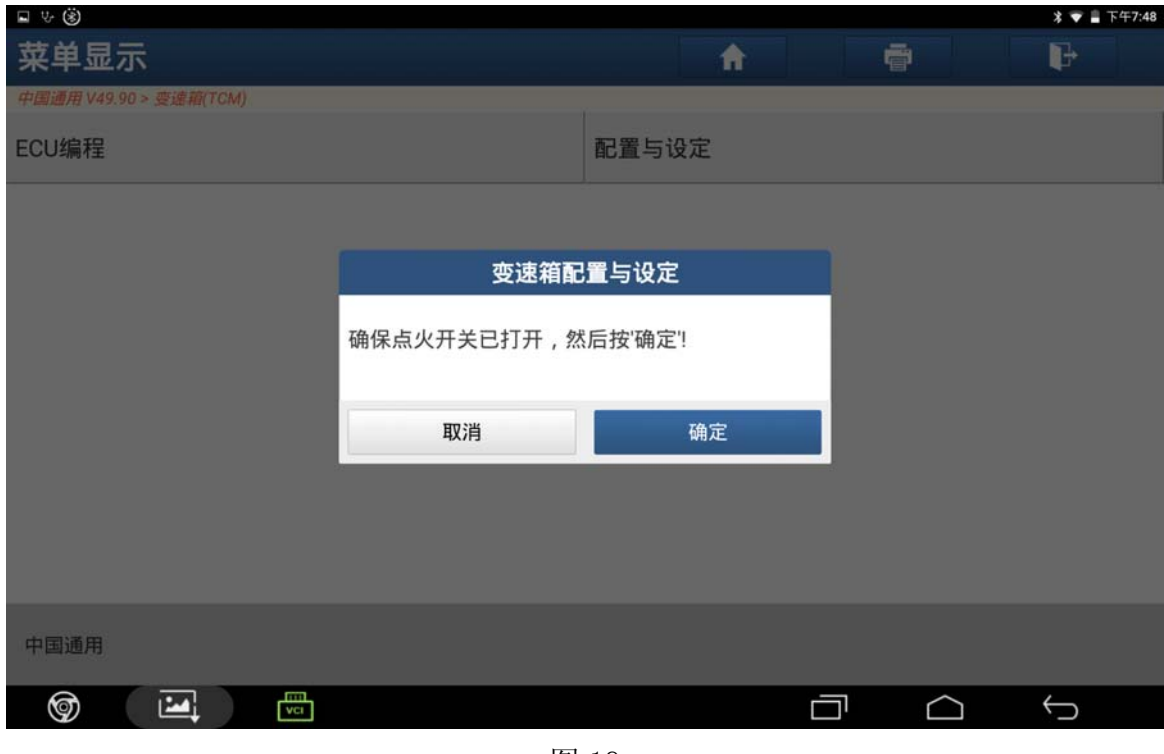

图 19

20). 循环点火, 使点火开关从"打开"切换为"关闭", 然后回到"打开"位置。关 闭点火,点击"确定",如图 20;

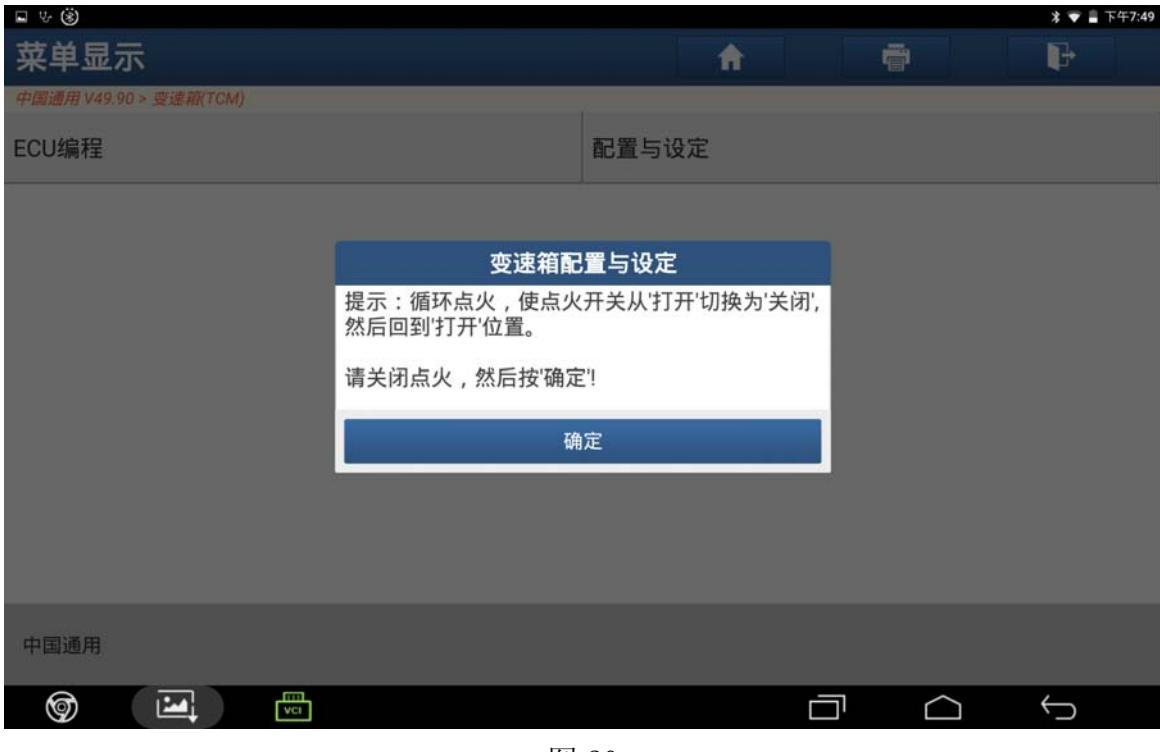

图 20

21). 大概需等待 20 秒左右, 如图 21;

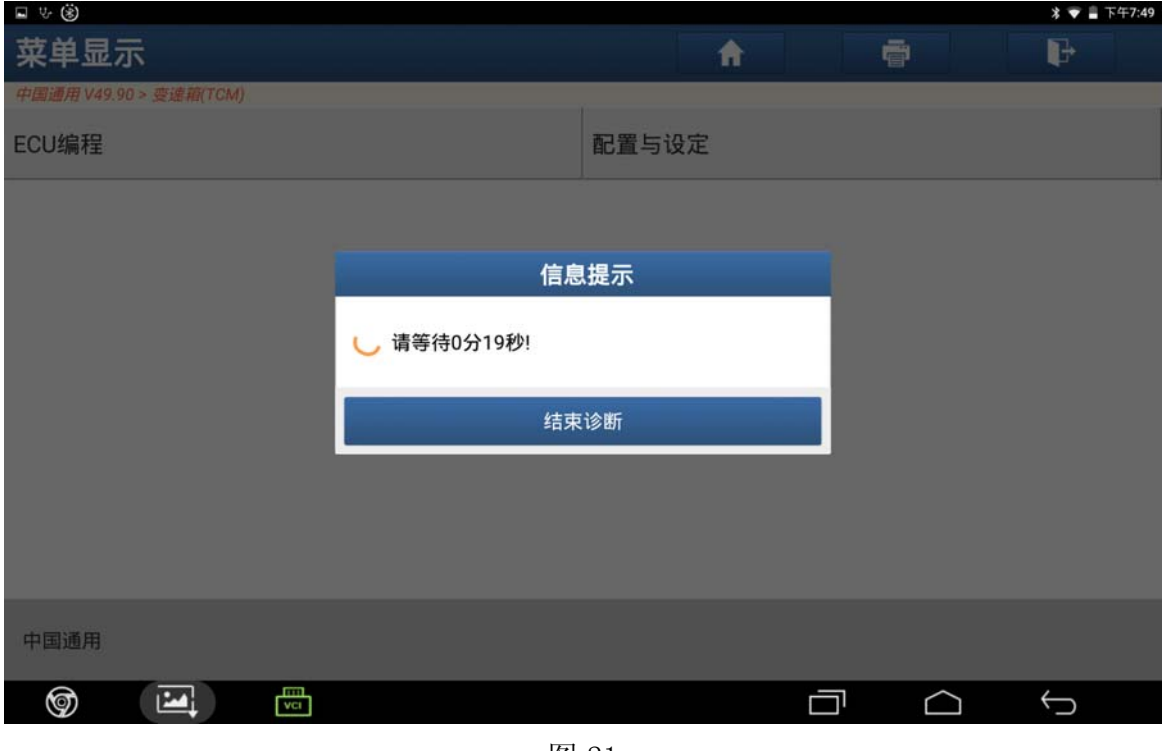

图 21

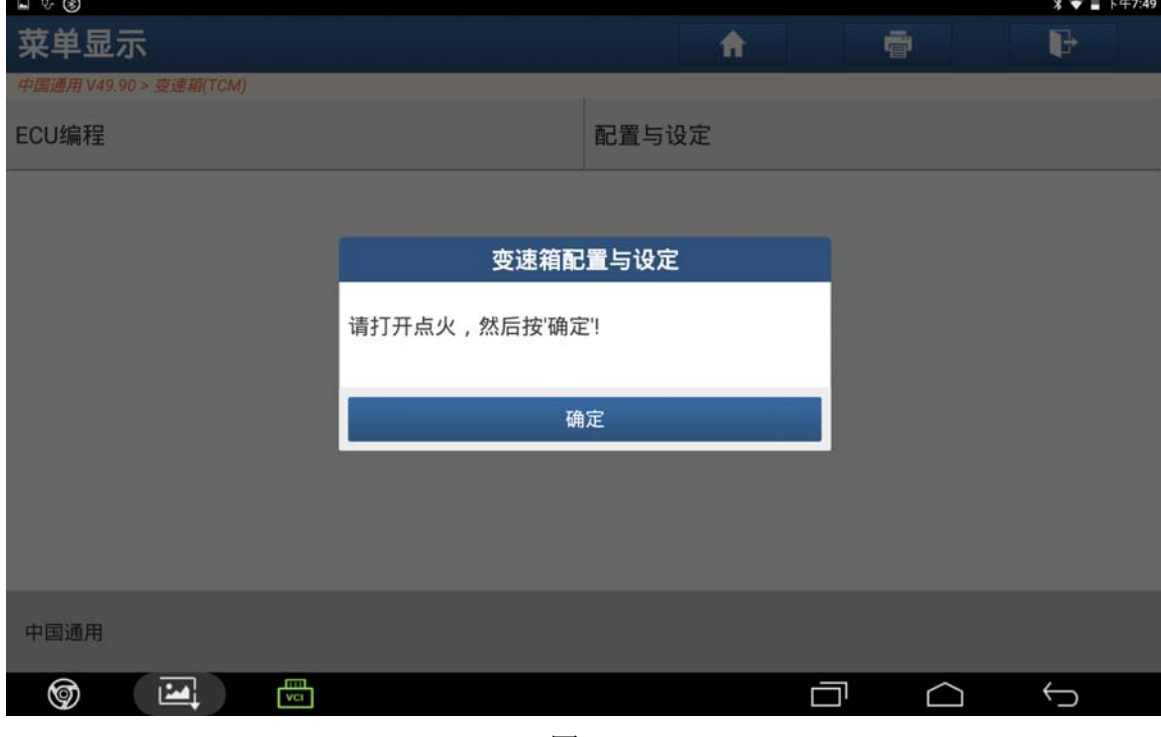

# 22).20 秒后,打开点火,然后点击"确定",如图 22;

图 22

23).提示已成功完成,点击"确定",如图 23;

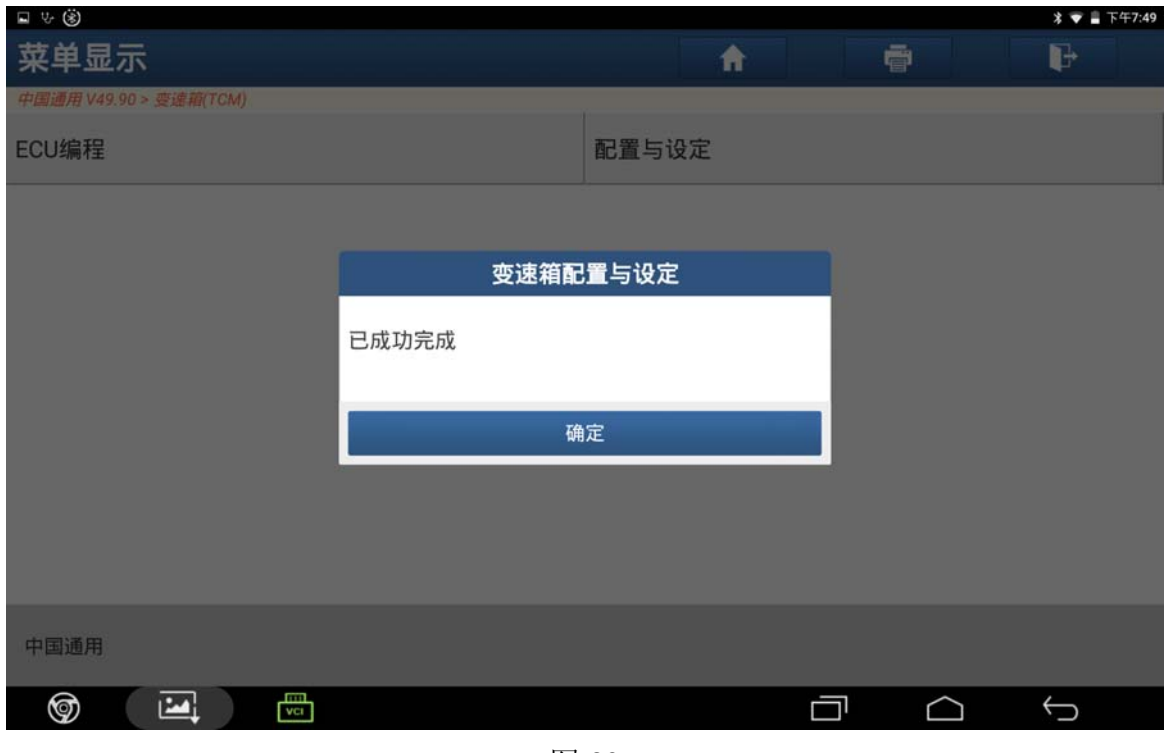

图 23

- 
- 口为图 菜单显示 高 音  $\mathbb{P}$ **国通用 V49.90 > 变速箱(TCM)** ECU编程 配置与设定 变速器快速读取适配 设置驻车制动并制动后轮。<br>如果车辆配有4WD,请确保车辆处于2WD。 请起动车辆。 设置步骤必须在发动机运行时执行。 是 否 中国通用  $\circledcirc$  $\frac{1}{\sqrt{2}}$  $\Box$  $\bigcirc$  $\bigoplus$

24). 启动发动机设置驻车制动, 四驱切换为两驱, 点击"是", 关闭点火, 如图 24;

图 24

25).打开点火,然后点击"确定",如图 25;

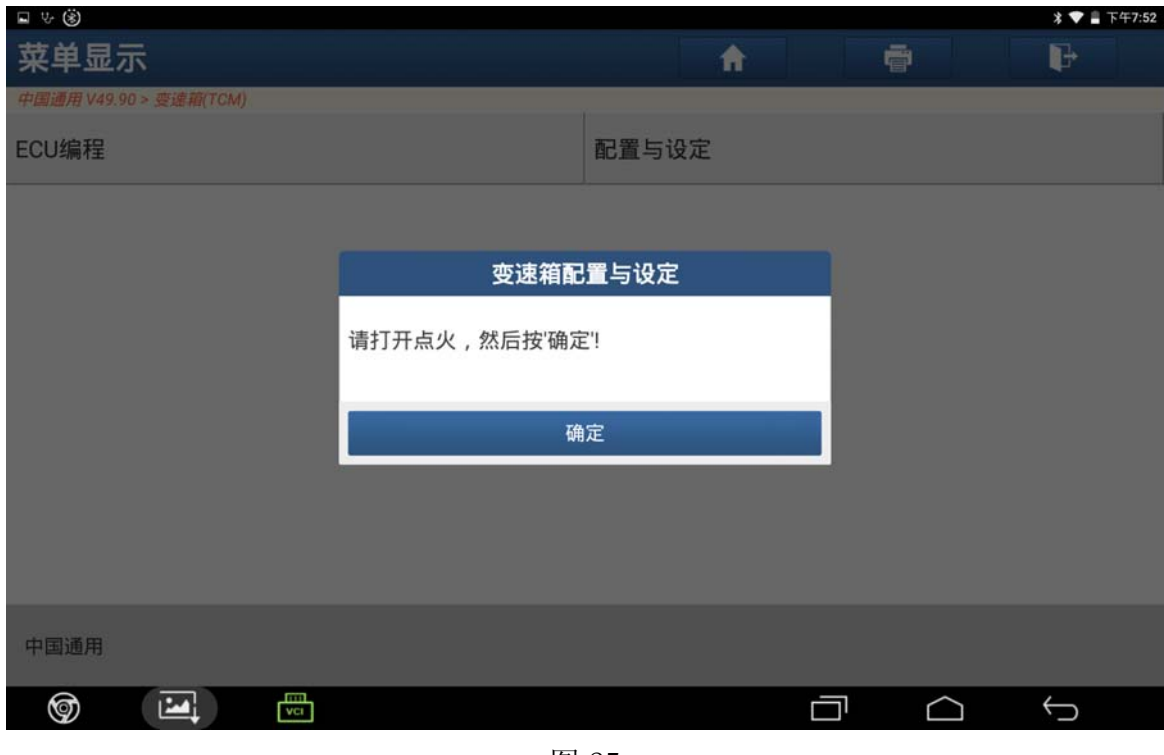

图 25

26). 启动发动机, 使变速箱达到适当温度 (66C-76C), 如图 26;

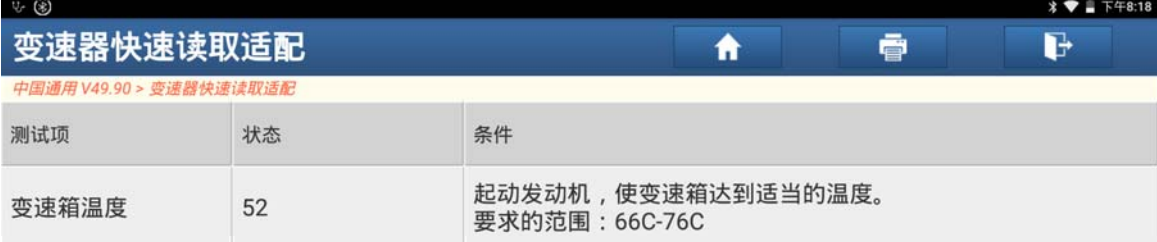

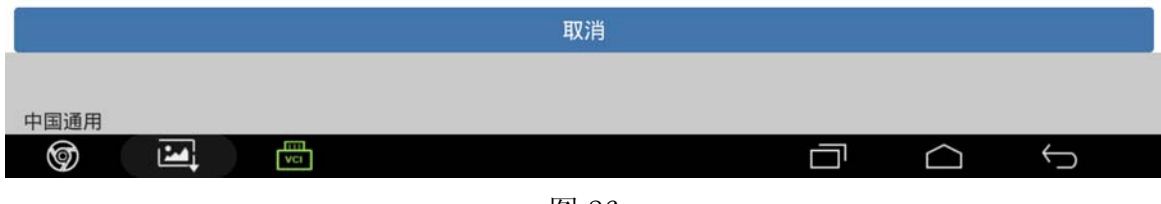

图 26

### 27).满足温度后,点击"是",如图 27;

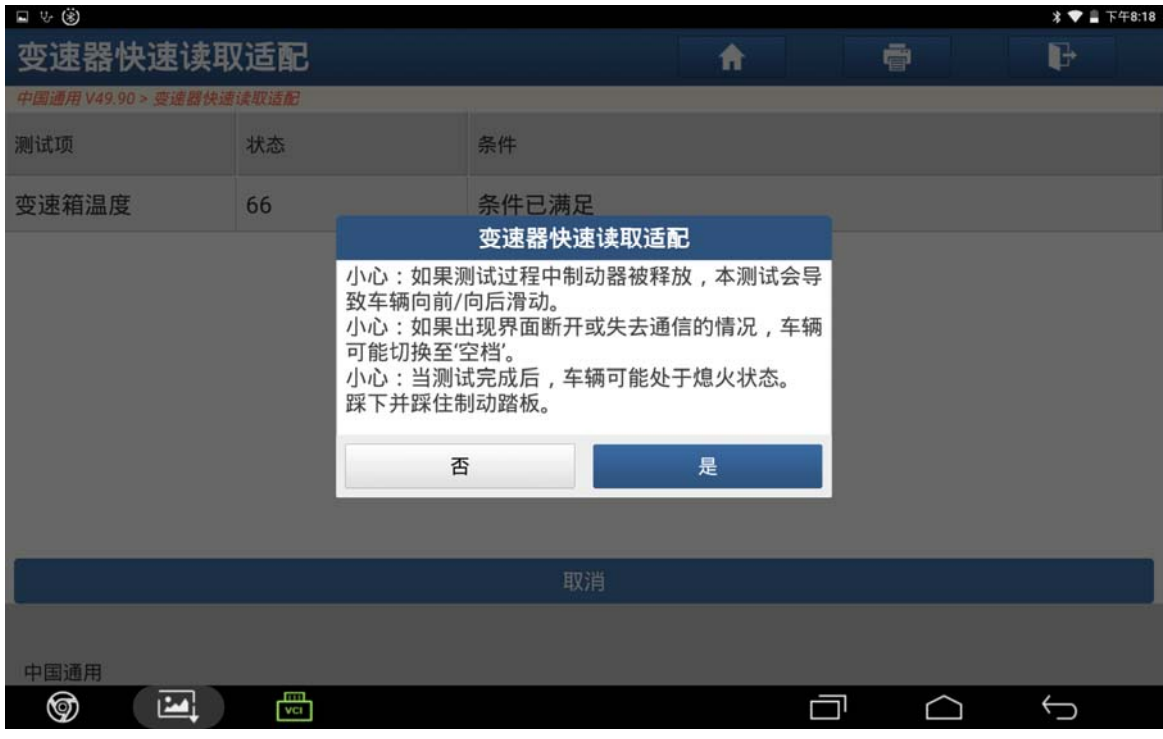

图 27

Ŗ

 $\frac{1}{\sqrt{c}}$ 

ু

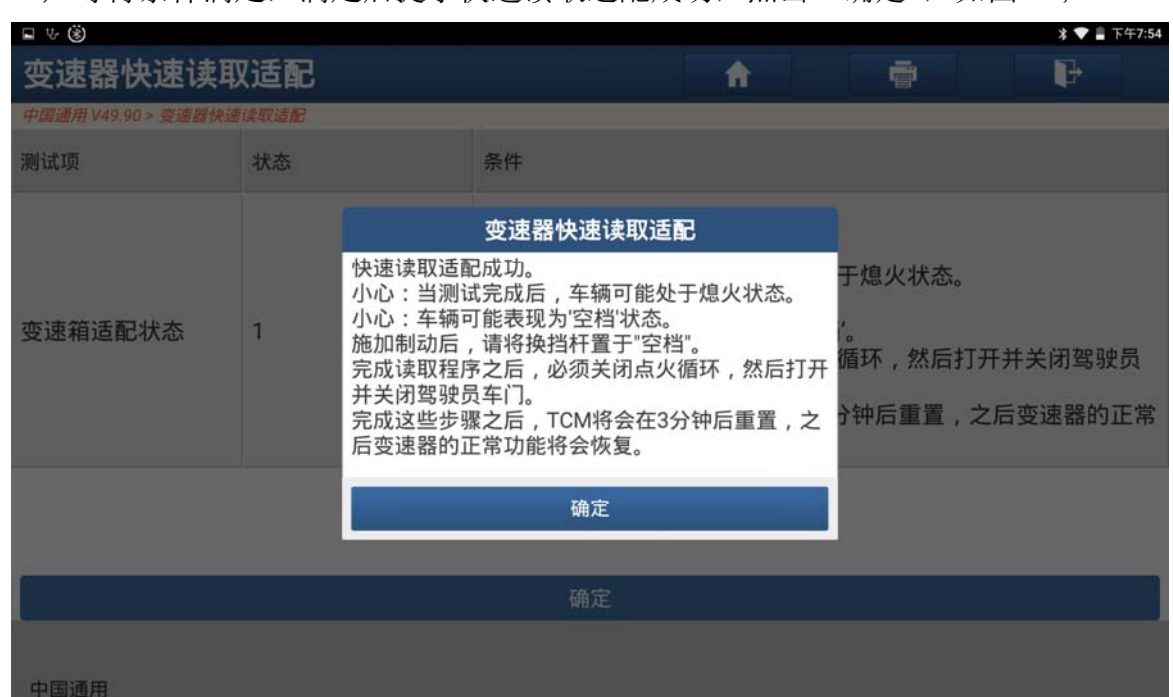

28). 等待条件满足,满足后提示快速读取适配成功,点击"确定",如图 28;

图 28

 $\Box$ 

 $\bigcirc$ 

 $\bigcup$ 

29).操作完成,关闭点火开关 30 秒后点击"确定"退出,如图 29;

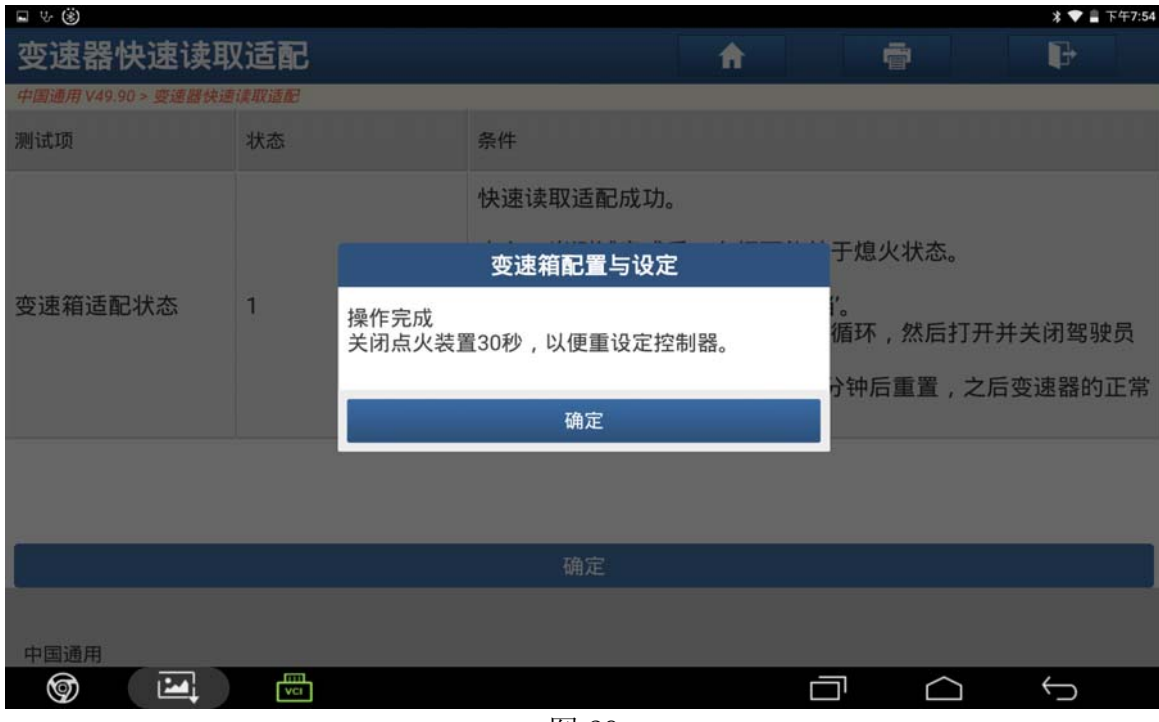

图 29

声明:

 该文档内容归深圳市元征科技股份有限公司版权所有,任何个人和单位不经同 意不得引用或转载。